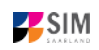

#### **3.3 Enrolment**

If you have received a letter of admission to a restricted-entry degree programme, please log in to the student web portal (if you are already enrolled at Saarland University) or log in to the applications portal (for those enrolling at Saarland University for the first time).

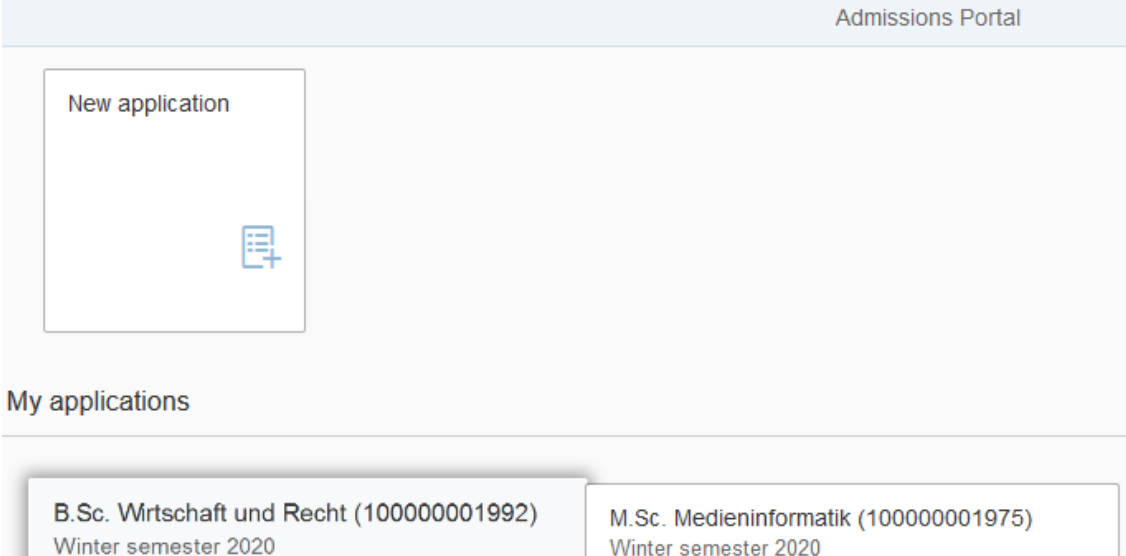

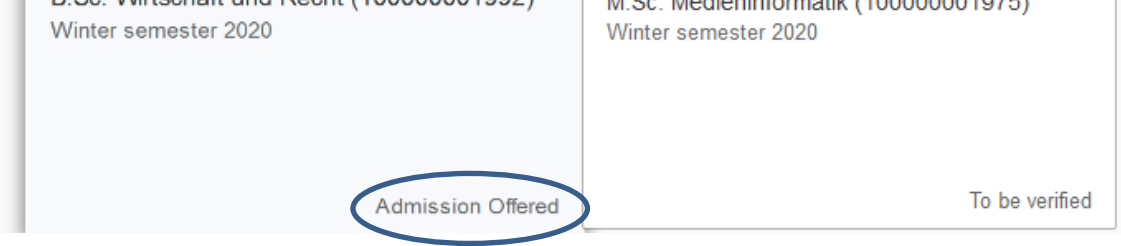

If you have been sent an offer of admission, click on the tile showing the relevant study programme and your admission status.

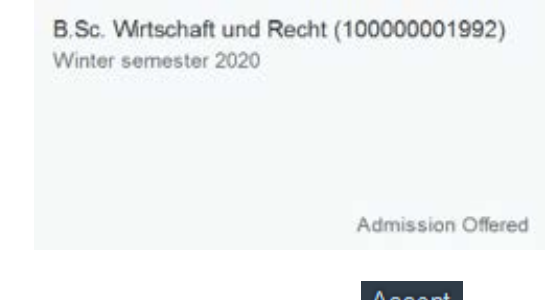

This opens a new window where you should click on the Accept option.

#### SIM: Application Guide for Winter Semester 2020/2021 (30 June 2020)

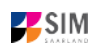

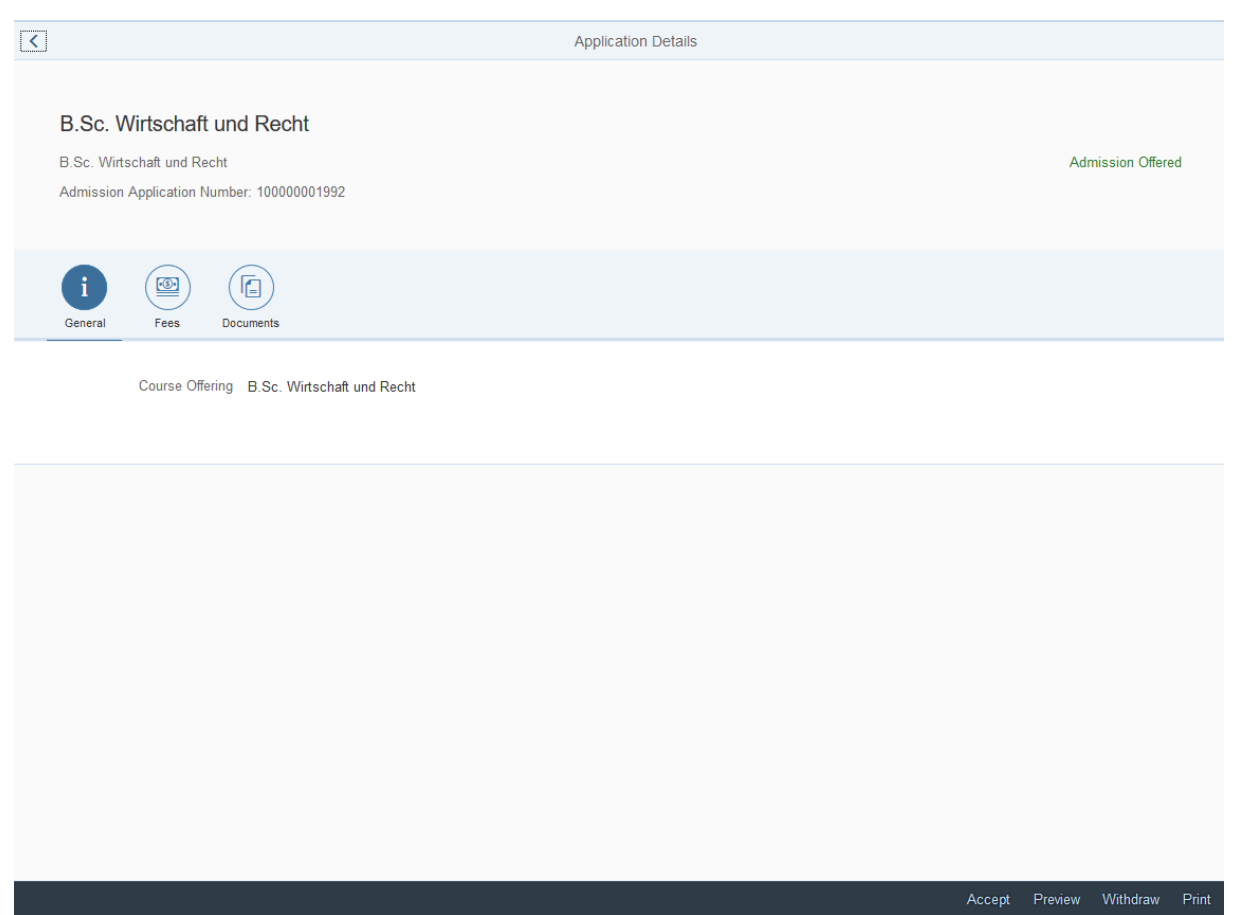

An on-screen prompt will appear. Please confirm that you are accepting the offer of admission by

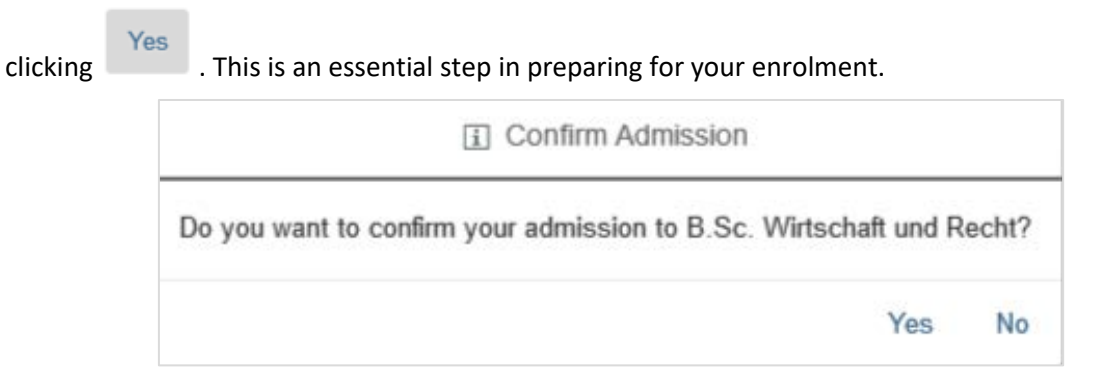

In the admissions portal, please click on the tile again. You should now see that your status has changed.

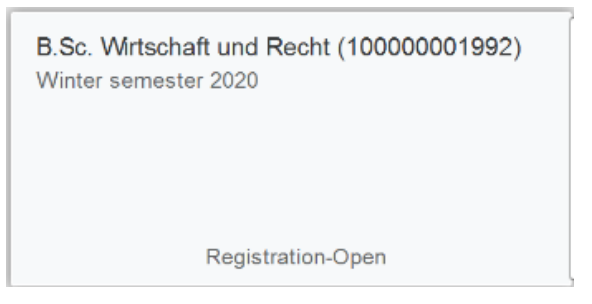

### *3.3.1 Semester fee*

Important note: In order to enrol in a restricted-entry programme to which you have already been admitted, you will need to provide proof that your semester fee has been paid (see Section 3.2

 $\odot$ 

'Result of the application review process'). Please ensure that you include your applicant number, your first name and surname and your date of birth in the payment purpose field ('*Verwendungszweck*') so that the payment can be correctly assigned. Your applicant number is created as soon as you have submitted or saved an application and can be found by clicking on

My personal details at the bottom right of the window or it will be listed under Fees if you have already accepted an offer of admission (see Sec. 3.2 'Result of the application review process'). If you are not yet a student at Saarland University and you are applying for a place on a nonrestricted entry programme, please specify your SIM application portal username rather than the applicant number when you make your semester fee payment.

Click on Fees to display the total amount you need to pay and to see a breakdown of the charges included in your semester fee. The university's bank account details and the purpose-of-payment information are also listed. Please ensure that you specify the purpose-of-payment information exactly as specified so that your payment can be assigned correctly. Your applicant number and future student registration number is also included in the purpose-of-payment information, e.g. 7001035

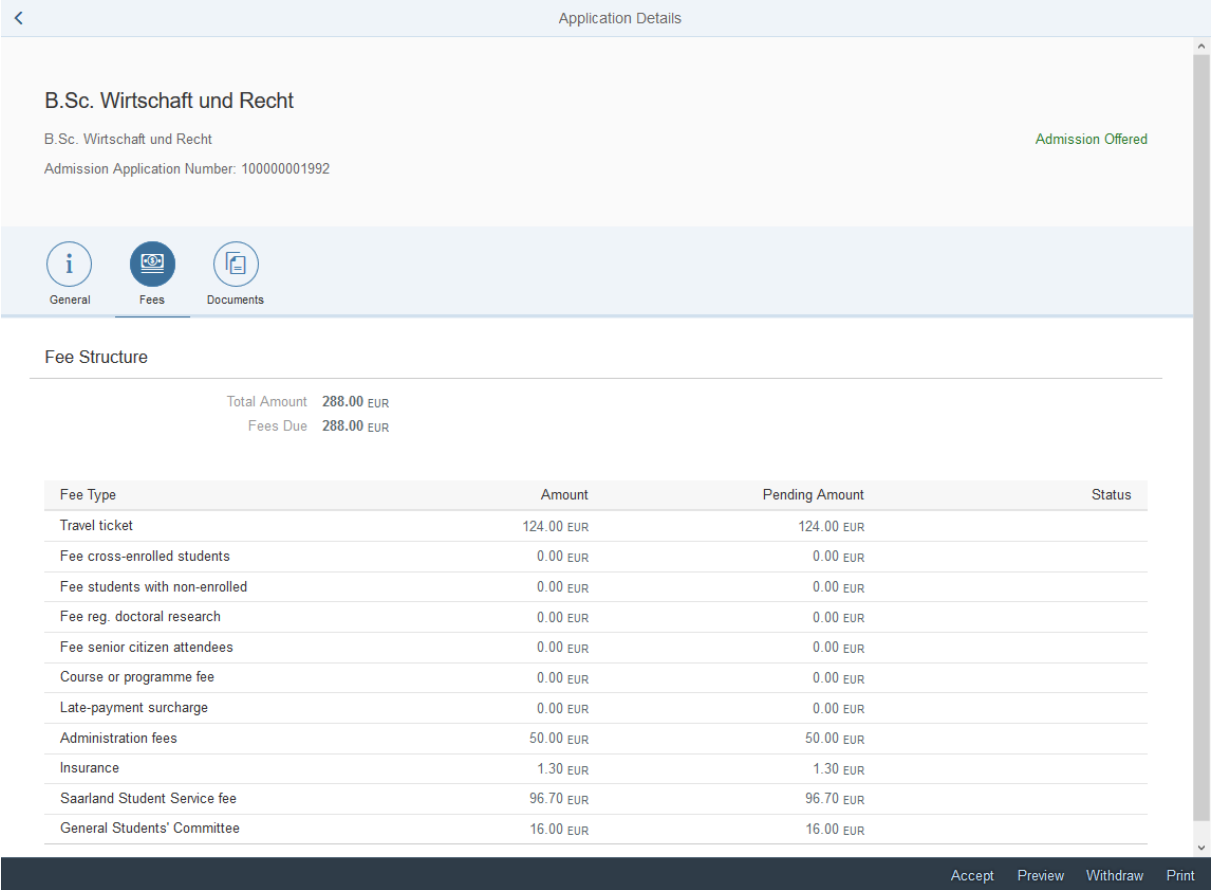

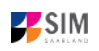

#### *3.3.2 Opening your enrolment application*

Click on **Enroll** . An on-screen prompt will appear. Please confirm that you wish to enrol as stated by clicking 'Yes'.

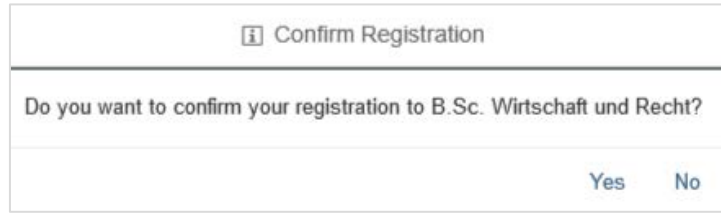

**Note:** If you are confirming that you want to enrol for a restricted-entry programme (having already received an offer of admission), please complete the enrolment questionnaire.

Note: Please submit your application so that the university can review your application and complete the enrolment process.

**Important note: Students who are already enrolled at Saarland University will see a shortened enrolment questionnaire.**

This shortened enrolment questionnaire already contains your personal details. If you wish to change any of your personal details, please click on My personal details in the student web portal and amend your data as required.

In this case, you will be requested to re-upload your higher education entrance qualification. If other relevant information has changed regarding examinations completed (at institutions other than Saarland University), or with respect to your language proficiency, your study history or your higher education entrance qualification, please upload the relevant supporting documentation.

You will be asked to complete the section 'Intended qualification (with subject)'. In this case, you should state whether you plan to enrol in a further study programme, switch to another programme, study an additional school subject as part of your teacher training degree or whether you wish to change subject. Please read the information provided in the help texts!

**At the end of the process, you will asked to reconfirm the information you have supplied.**

### *3.3.3 Uploading a passport photo for your UdS Card*

In order to be issued with a UdS Card, you will need to upload a passport photo by clicking on the My personal details button. Instructions can be found on the following web page: Important information for applicants (obtaining your UdS Card).

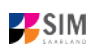

## **4. Appendix**

# **4.1 Preliminary Questionnaire: Overview of the types of academic programme available and the associated subject areas**

[also see: [www.uni-saarland.de/bewerbung\]](http://www.uni-saarland.de/bewerbung)

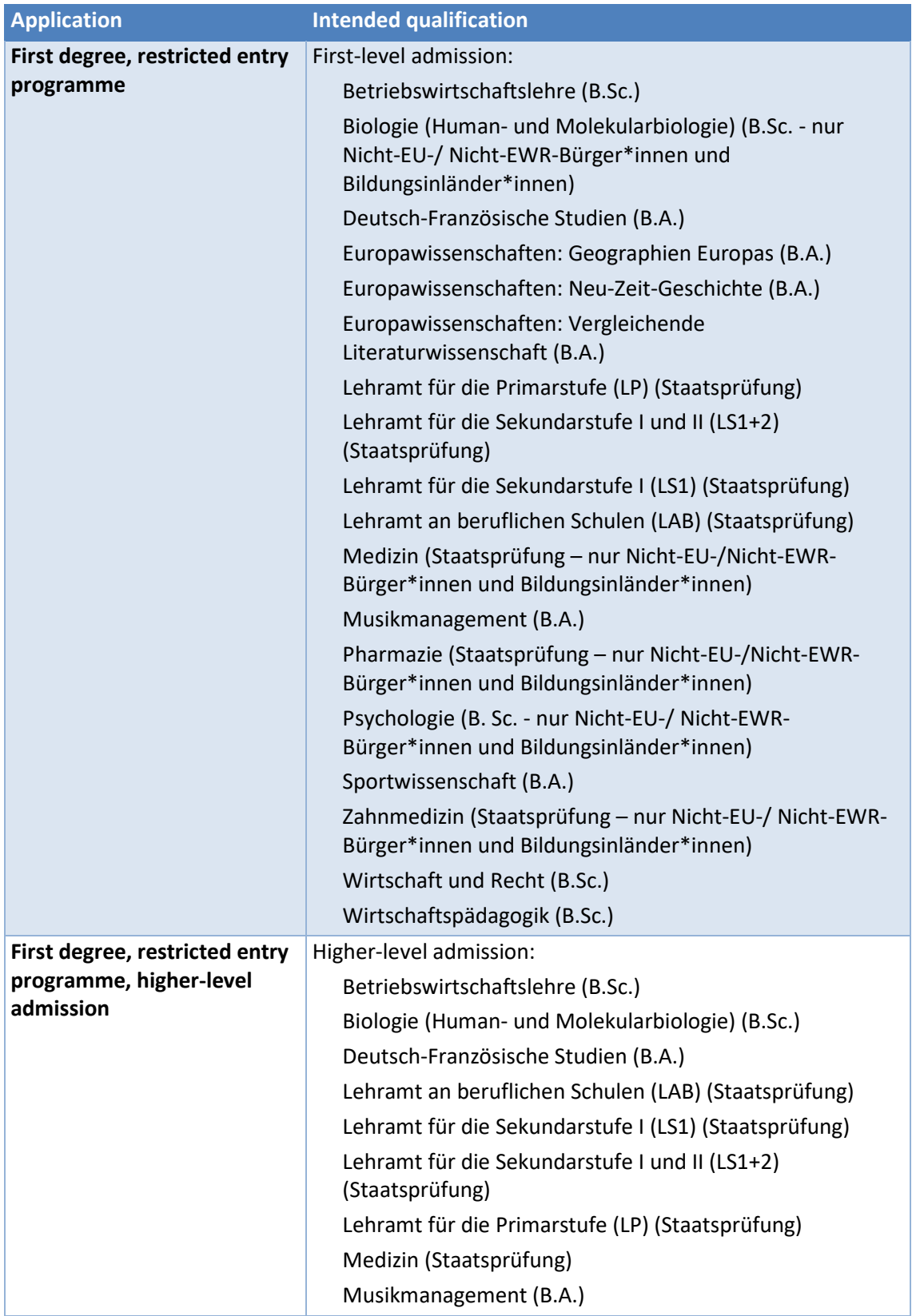